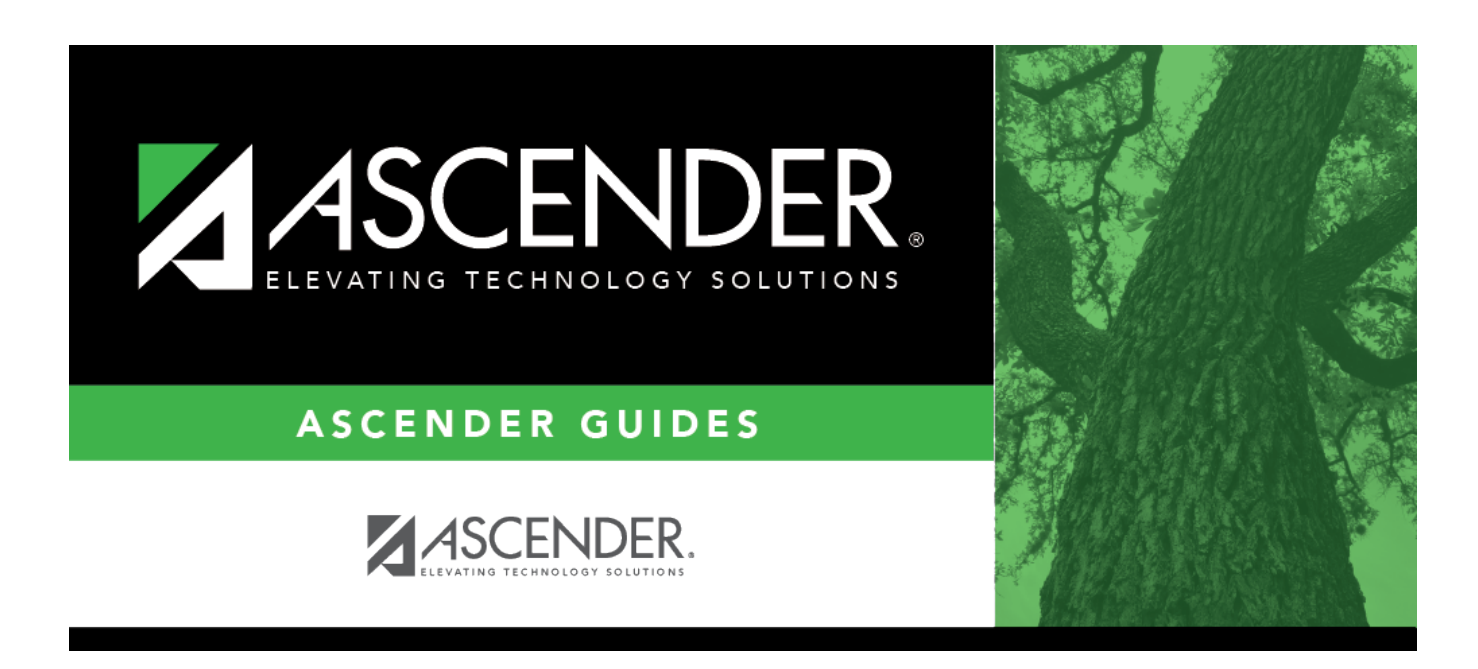

# **ASCENDER Scheduling - Complete Scheduling for Elementary Campuses (Before ASDR)**

# **Table of Contents**

**[ASCENDER Scheduling - Complete Scheduling for Elementary Campuses \(Before ASDR\)](#page-4-0)** ...... [1](#page-4-0)

# <span id="page-4-0"></span>**ASCENDER Scheduling - Complete Scheduling for Elementary Campuses (Before ASDR)**

For districts that have not yet run MTGR, the following steps are for elementary campuses that will bring in the current year master schedule and schedule students into course-sections by proxies.

**IMPORTANT:** Do not proceed unless all [Preliminary Requirements](https://help.ascendertx.com/student/doku.php/academy/student/scheduling_preliminary) are completed.

1. [Create next year sections from current year Grade Reporting.](#page--1-0)

[Scheduling > Utilities > Create NY Master Schedule > Campus](https://help.ascendertx.com/student/doku.php/scheduling/utilities/createnymasterschedule/campus/createnextyearcampuscourses)

The following instructions cover creating next year course-sections using the Create NY Master Schedule utility.

At the campus level, sections are only created if they are offered in current year Grade Reporting.

If next year master schedule information already exists, the message "Created" is displayed.

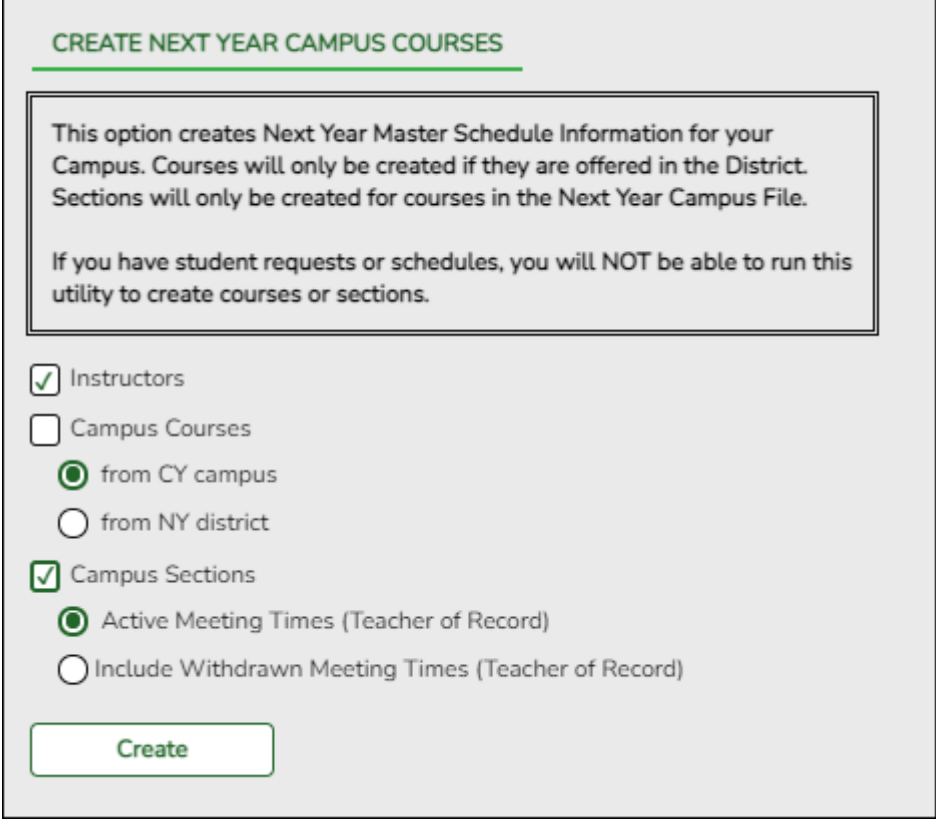

**NOTE:** Creating **Campus Courses** was covered in the [Preliminary Requirements](https://help.ascendertx.com/student/doku.php/academy/student/scheduling_preliminary) document.

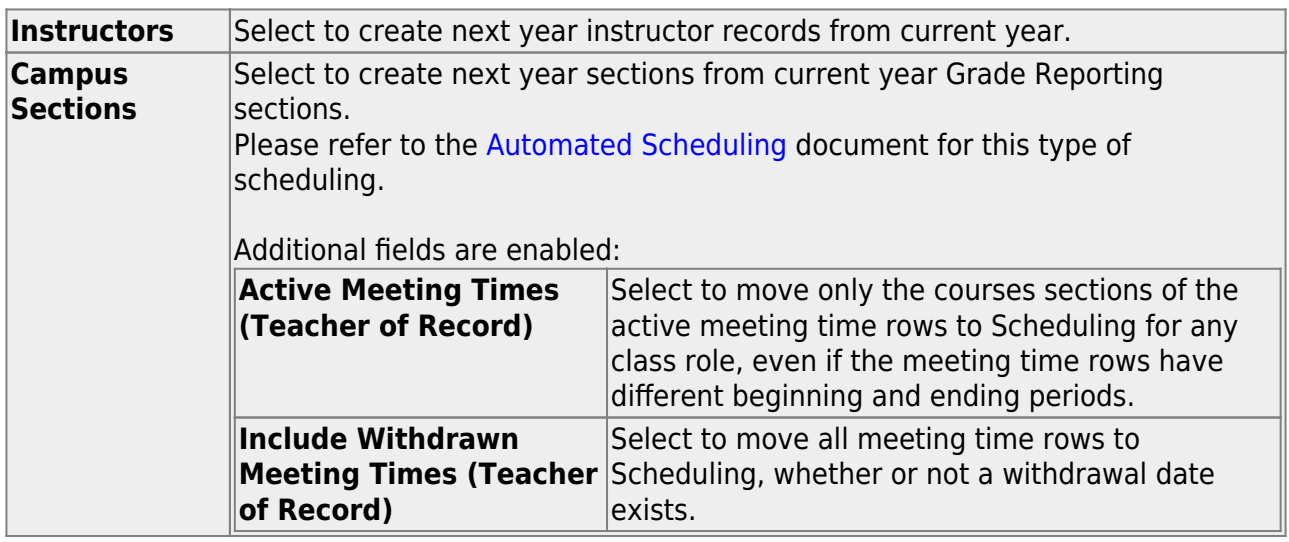

# ❏ Click **Create**.

❏ You are prompted to confirm that you want to create the selected data. Click **Yes**.

- 2. [Add or modify instructor and section records.](#page--1-0)
	- [Add and update instructor records for those who will be teaching next year, and delete](#page--1-0) [those who will be leaving.](#page--1-0)

[Scheduling > Maintenance > Master Schedule > Campus > Instructors](https://help.ascendertx.com/student/doku.php/scheduling/maintenance/masterschedule/campus/instructors)

This tab allows you to add and update scheduling information for instructors in the campus master schedule.

**REMINDER:** Before an instructor can be deleted, all of the instructor's sections must be cleared.

Existing instructors are displayed in order by instructor ID.

If there are multiple pages, [page through the list.](#page--1-0)

❏ Click **+Add** to add an instructor.

The fields below the grid are enabled.

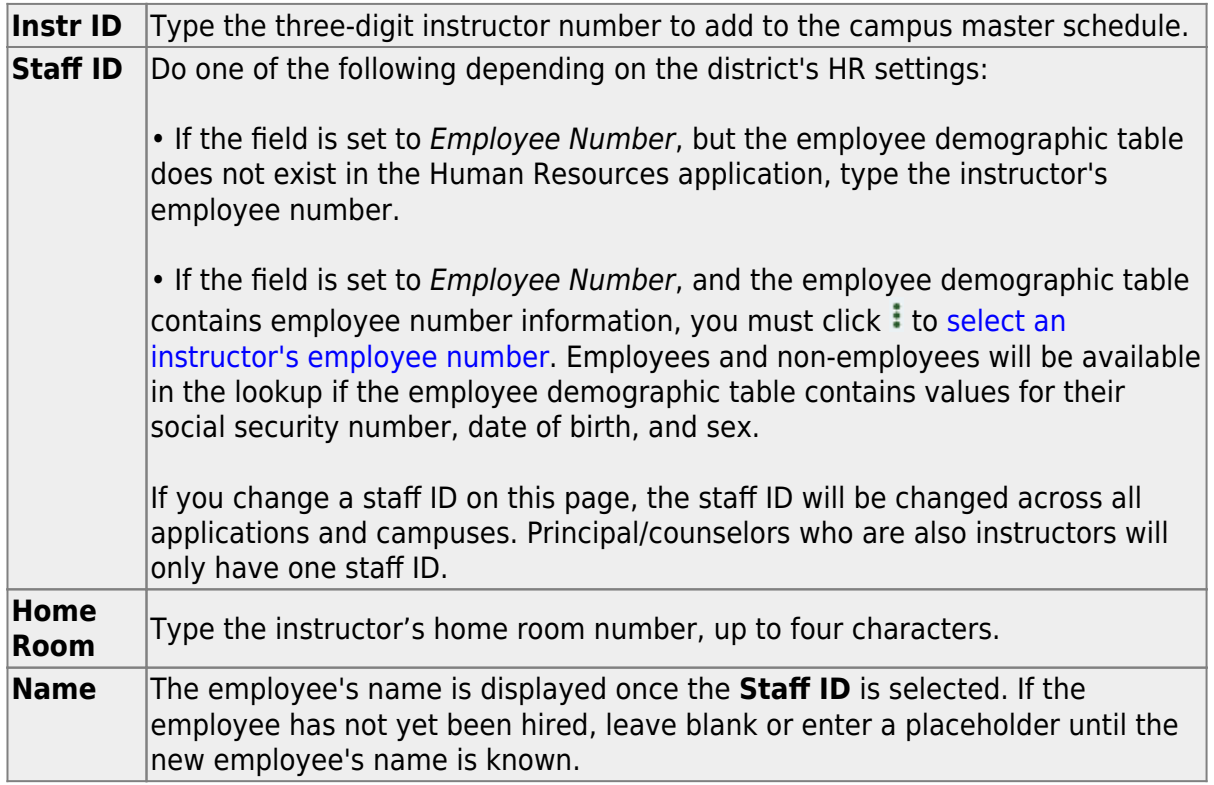

### ❏ Under **Elementary**:

**Grade** Type the grade level the instructor will be teaching next year.

❏ Click **Save**.

#### [Edit a record.](#page--1-0)

The data is displayed in fields below the grid allowing you to make changes.

Update the fields as needed, click **OK**, and then click **Save**. The changes are displayed in the grid.

**NOTE:** You cannot delete an instructor who is assigned to a section. If an instructor is tied to a section, you must delete the instructor from the section on [Scheduling >](https://help.ascendertx.com/student/doku.php/scheduling/maintenance/masterschedule/campus/sections) [Maintenance > Master Schedule > Campus > Sections.](https://help.ascendertx.com/student/doku.php/scheduling/maintenance/masterschedule/campus/sections)

Click to delete an instructor record.

[Add or update section records in the campus master schedule.](#page--1-0)

[Scheduling > Maintenance > Master Schedule > Campus > Sections](https://help.ascendertx.com/student/doku.php/scheduling/maintenance/masterschedule/campus/sections)

This tab allows you to add and update scheduling information for instructors in the campus master schedule.

**REMINDER:** Before an instructor can be deleted, all of the instructor's sections must be cleared.

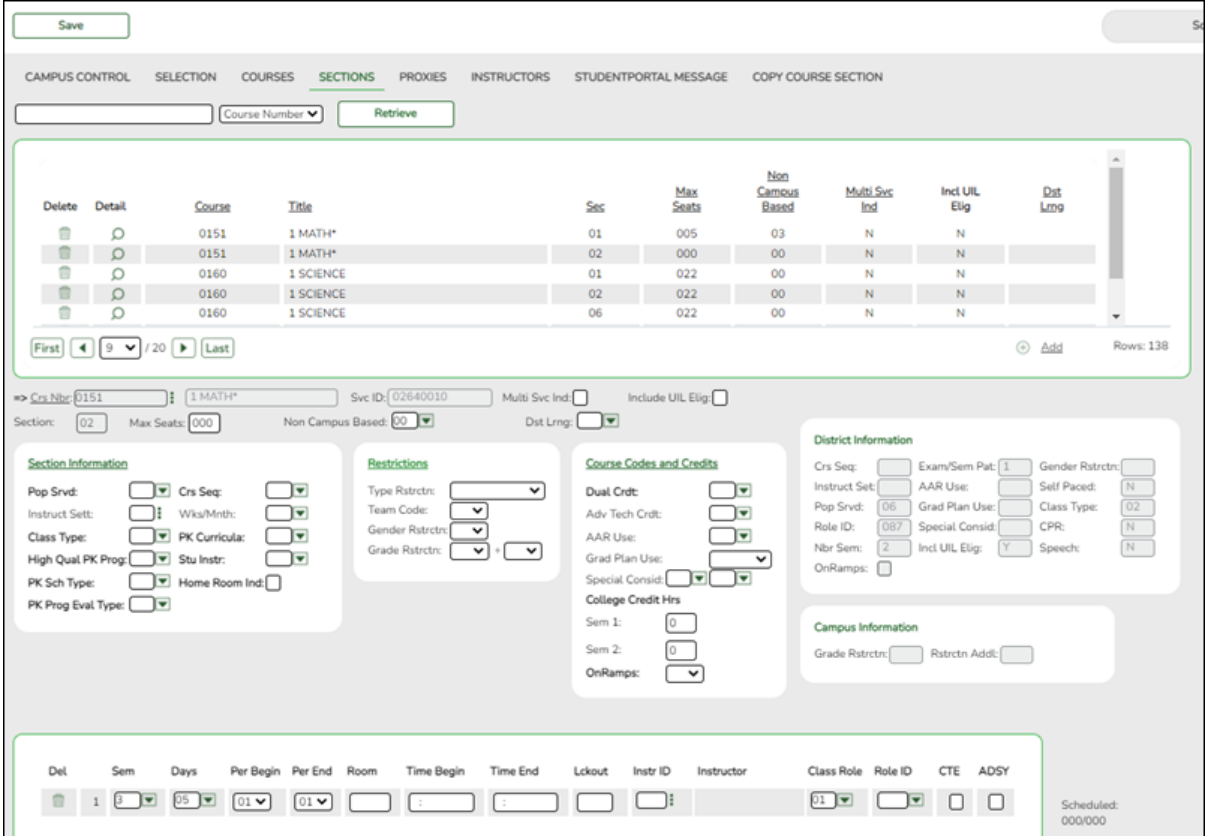

### **Add new course-sections:**

❏ Click **+Add** in the upper grid.

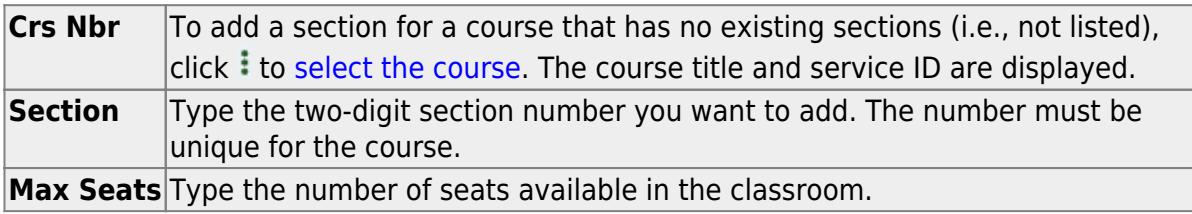

❏ Under **Restrictions**:

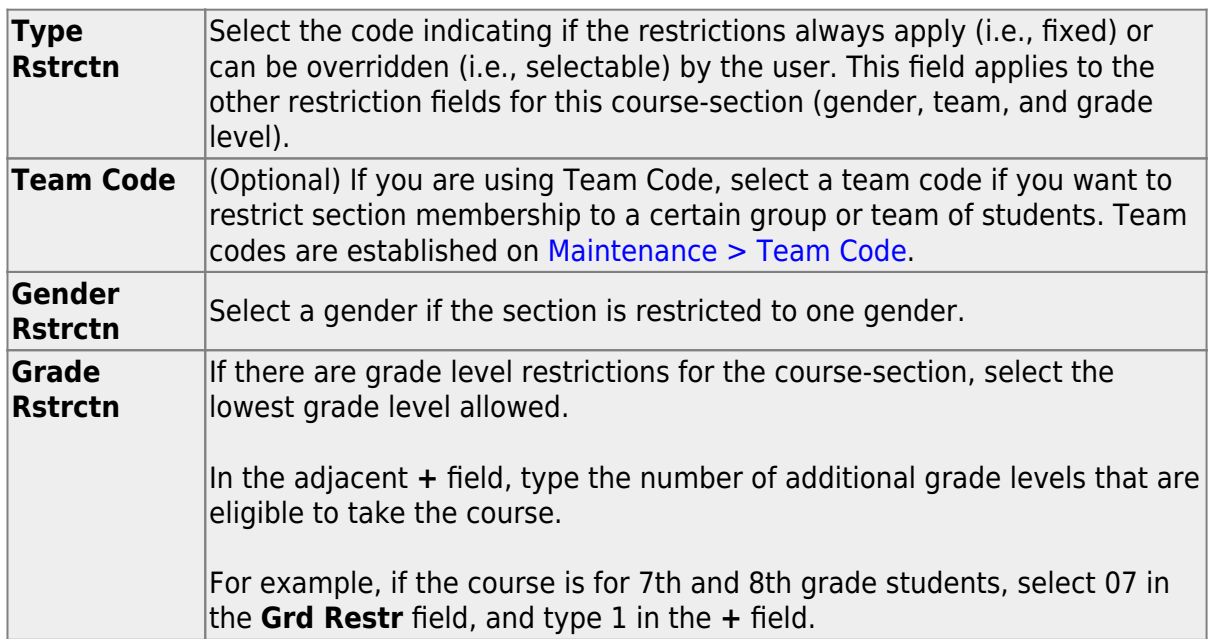

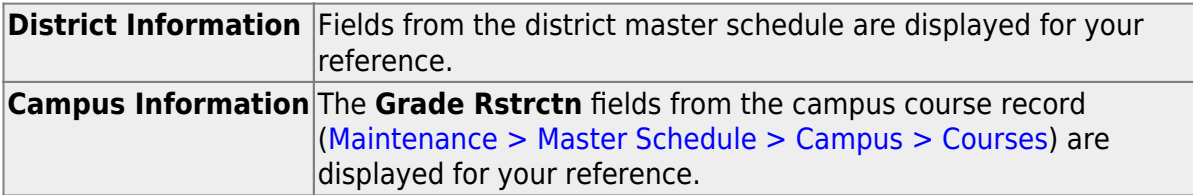

# **To add a meeting time:**

❏ Click **+Add** in the lower grid to add a meeting time for the section. A blank row is added to the grid.

# **You must set up at least one meeting time for each section.**

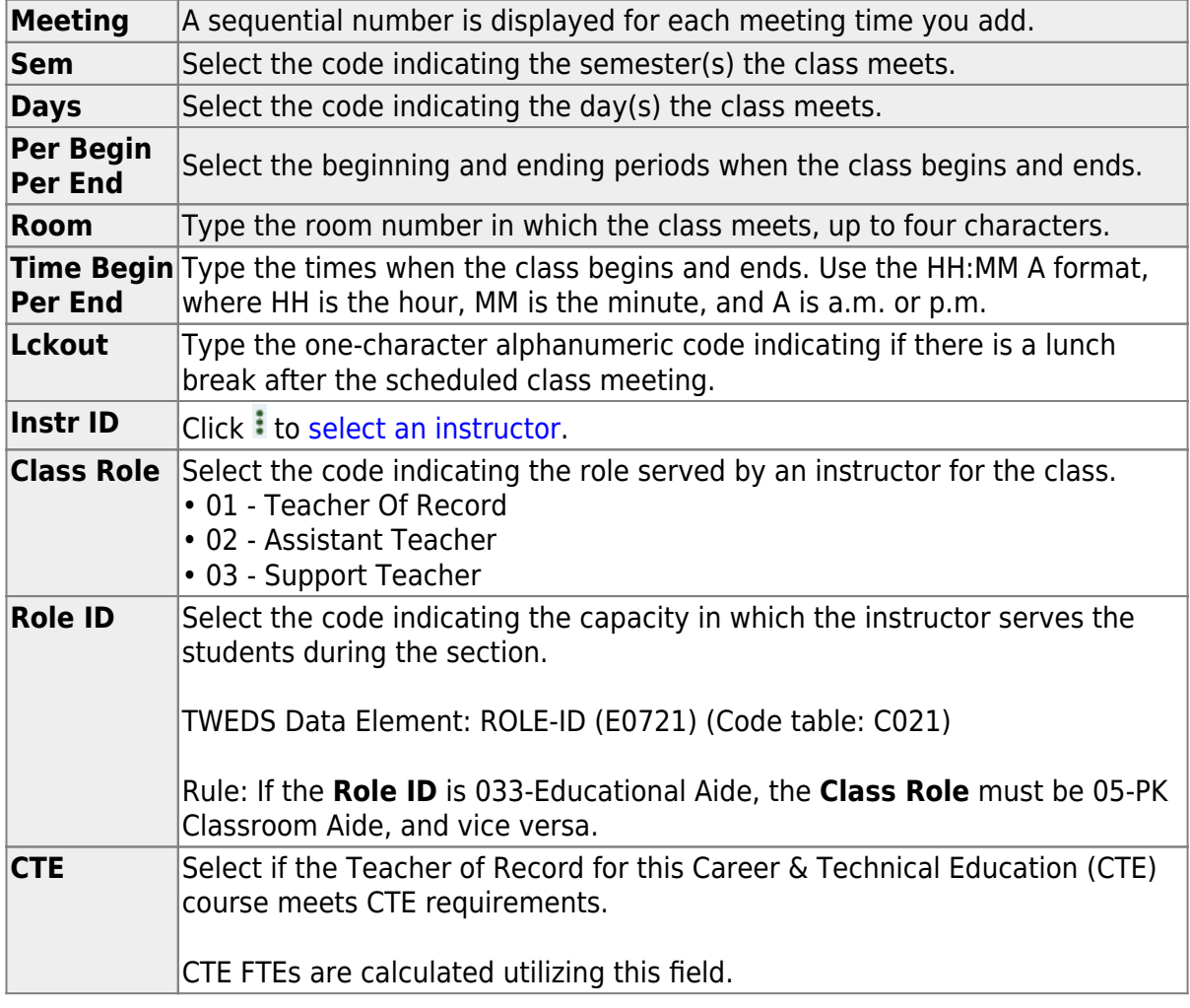

❏ Click **Save**.

# **To retrieve and edit existing course-sections:**

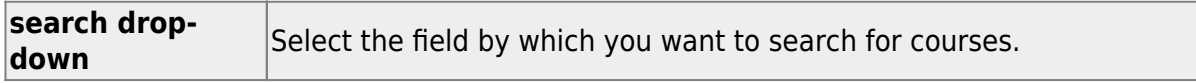

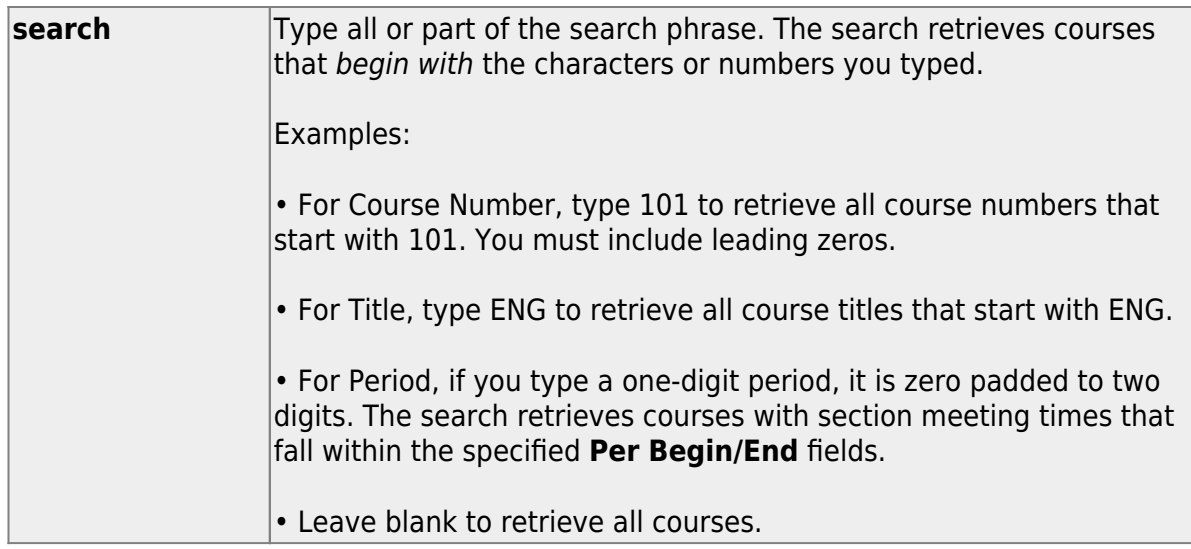

# ❏ Click **Retrieve**.

A list of courses that meet the specified criteria is displayed in the upper grid.

The list [can be re-sorted.](#page--1-0)

You can re-sort the grid by clicking on an underlined column heading. It will sort in ascending order. Click it again to sort in descending order.

A triangle next to the column heading indicates the column by which the grid is currentlysorted and whether it is sorted in ascending  $\mathbf{\Sigma}$  or descending  $\mathbf{\Sigma}$  order.

If there are multiple pages, [page through the list.](#page--1-0)

**NOTE:** Courses that do not have any sections (i.e., new courses) are not listed.

❏ Review and update course-sections as needed.

[Copy existing course-sections.](#page--1-0)

[Scheduling > Maintenance > Master Schedule > Campus > Copy Course Section](https://help.ascendertx.com/student/doku.php/scheduling/maintenance/masterschedule/campus/copycoursesection)

This tab allows you to create new sections in the campus master schedule by copying an existing next year course-section. Once the sections are created, they can be updated on the Section tab.

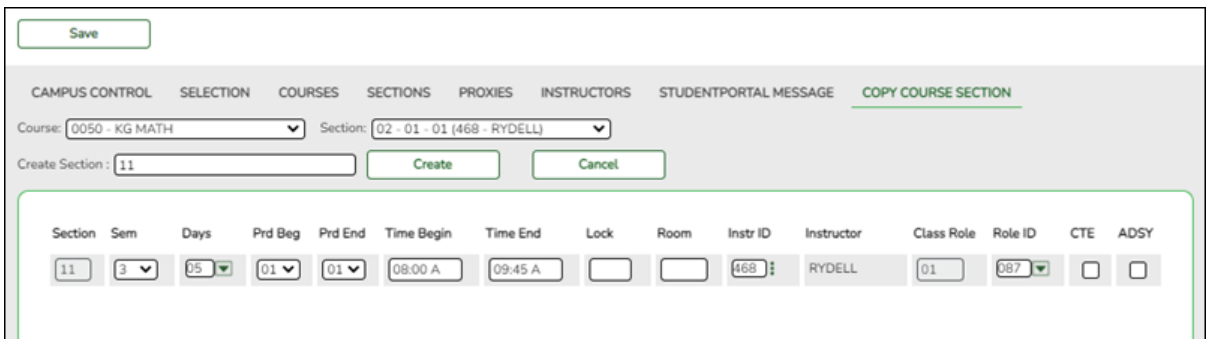

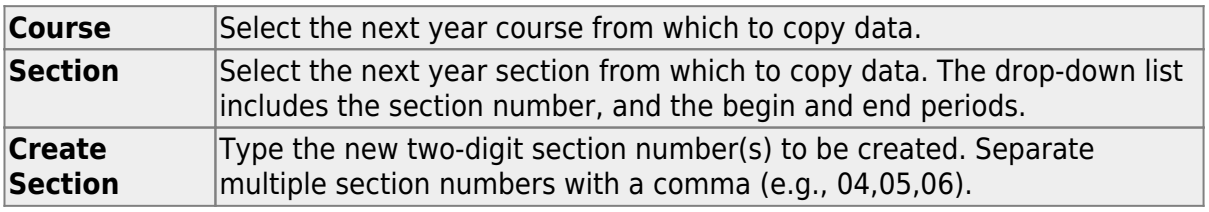

# ❏ Click **Create**.

The grid is populated with the data for the new section(s).

❏ Update the data for the new section(s) as needed:

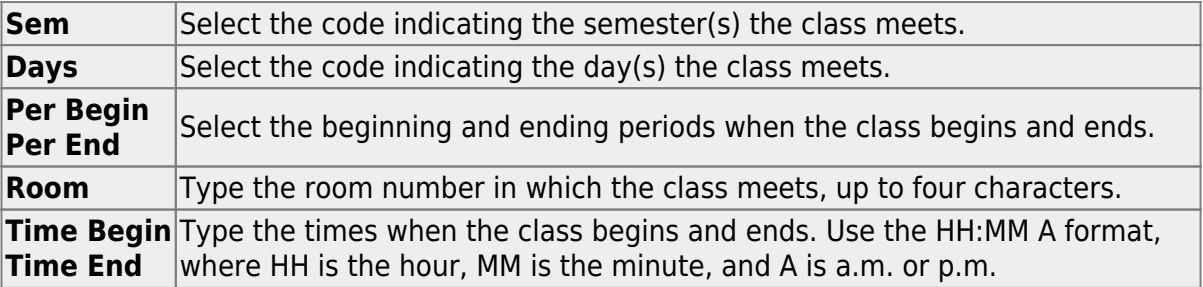

❏ Click **Save**.

**Cancel** Clear unsaved changes and start over.

3. [Create or modify next year control proxy courses.](#page--1-0)

[Scheduling > Maintenance > Master Schedule > Campus > Proxies](https://help.ascendertx.com/student/doku.php/scheduling/maintenance/masterschedule/campus/prxies)

This tab allows you to set up or edit elementary control proxies.

A proxy is one course number which contains a group of specific courses that are assigned to a student. Control proxies are commonly used to quickly schedule elementary students before running Move to Grade Reporting.

**IMPORTANT:** The courses are assigned by entering the proxy number instead of the individual course numbers.

For elementary campuses, build a control proxy for each instructor at each grade level, including "pull-out" courses (PE, music, etc.) Note that for pull-out courses, the **Instr ID** and **Instructor** in the [campus master schedule section record](https://help.ascendertx.com/student/doku.php/scheduling/maintenance/masterschedule/campus/sections) must be the actual teacher of record.

**NOTE:** At elementary campuses where students are scheduled into one generic course during the ADA period (i.e., using skills-based report cards), it is not necessary to build proxies.

# **To view or modify existing proxies:**

❏ Click **Retrieve**.

Existing proxies are displayed in the upper grid.

- $\circ$  Click the spyglass icon  $\Omega$  to modify the information. The data is displayed in fields below the grid allowing you to make changes. Update the fields as needed, click **OK**, and then click **Save**. The changes are displayed in the grid.
- The list [can be re-sorted.](#page--1-0)

You can re-sort the grid by clicking on an underlined column heading. It will sort in ascending order. Click it again to sort in descending order.

A triangle next to the column heading indicates the column by which the grid is currently sorted and whether it is sorted in ascending  $\mathbf{X}$  or descending  $\mathbf{X}$  order.  $\circ$  If there are multiple pages, [page through the list.](#page--1-0)

# **To add a proxy:**

❏ Click **+Add** in the upper grid to add a new proxy. The fields below the grid are enabled:

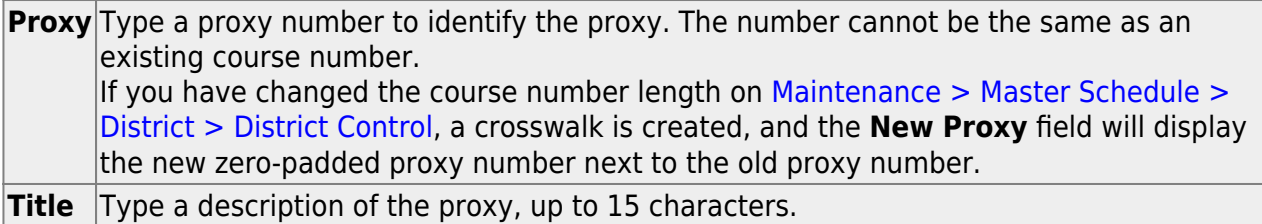

❏ Under **Type**, select **Control**.

# **Add courses to a proxy:**

The lower grid will list the courses and sections the home room teacher's students will be taking, including pull-out courses. This is a reflection of the student schedules, not the instructor's. Determine the section numbers needed by reviewing [SCH0120 - Master Schedule](https://help.ascendertx.com/student/doku.php/scheduling/reports/schedulingreports/sch0120masterschedulesectioninfonextyr) [Section Info \(Next Yr\).](https://help.ascendertx.com/student/doku.php/scheduling/reports/schedulingreports/sch0120masterschedulesectioninfonextyr)

❏ Click **+Add** in the lower grid. A blank row is displayed in the lower grid.

Each proxy must contain at least two courses.

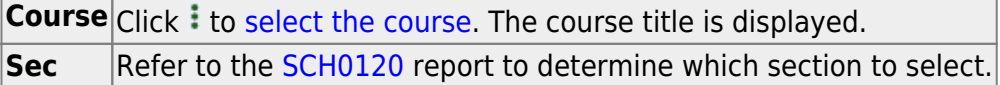

❏ Click **Save**.

**Sem Cd** The semester code for the selected course is displayed.

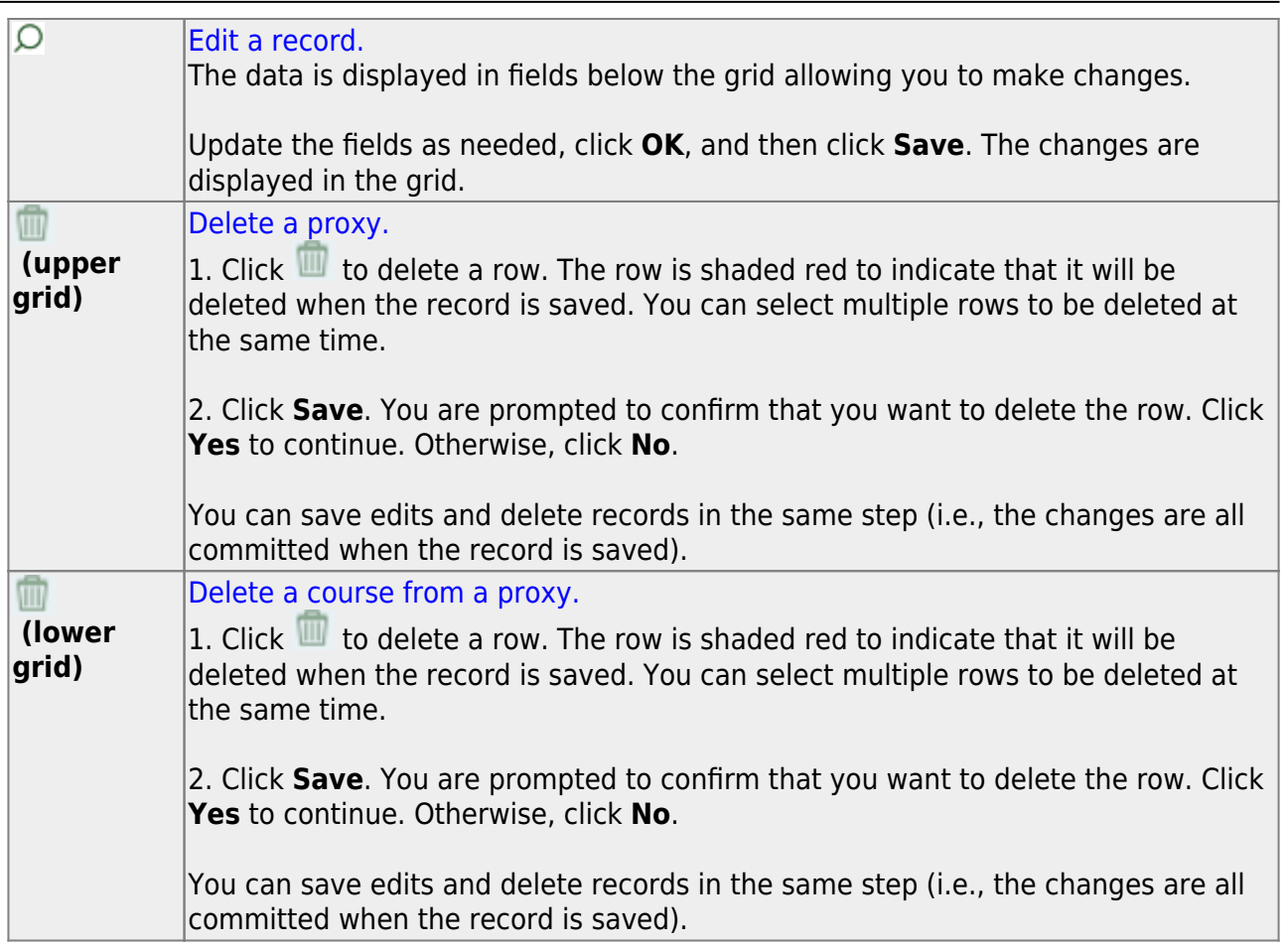

4. [Assign next year control numbers to students by grade level.](#page--1-0)

[Scheduling > Maintenance > Control Number > By Grade Lvl](https://help.ascendertx.com/student/doku.php/scheduling/maintenance/controlnumber/bygradelvl)

This tab allows you to designate the next year control number (i.e., instructor ID) for a group of students by next year grade level.

❏ Enter the selection criteria:

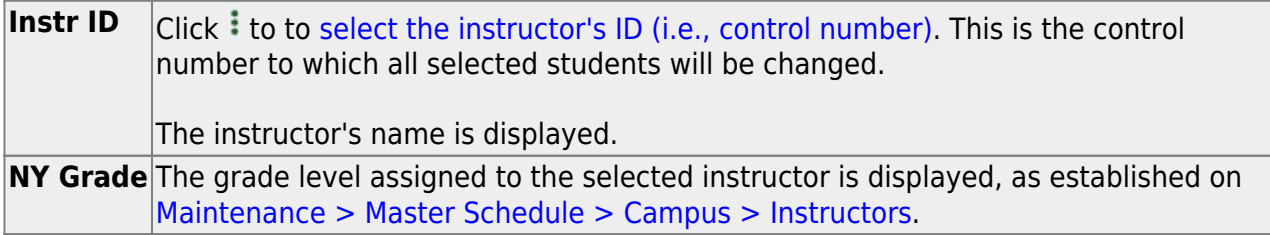

A list of students who will be in this grade level next year is displayed.

The list [can be re-sorted.](#page--1-0)

You can re-sort the grid by clicking on an underlined column heading. It will sort in ascending order. Click it again to sort in descending order.

A triangle next to the column heading indicates the column by which the grid is currently sorted and whether it is sorted in ascending  $\mathbb{Z}$  or descending  $\mathbb{Z}$  order.

o If there are multiple pages, [page through the list.](#page--1-0)

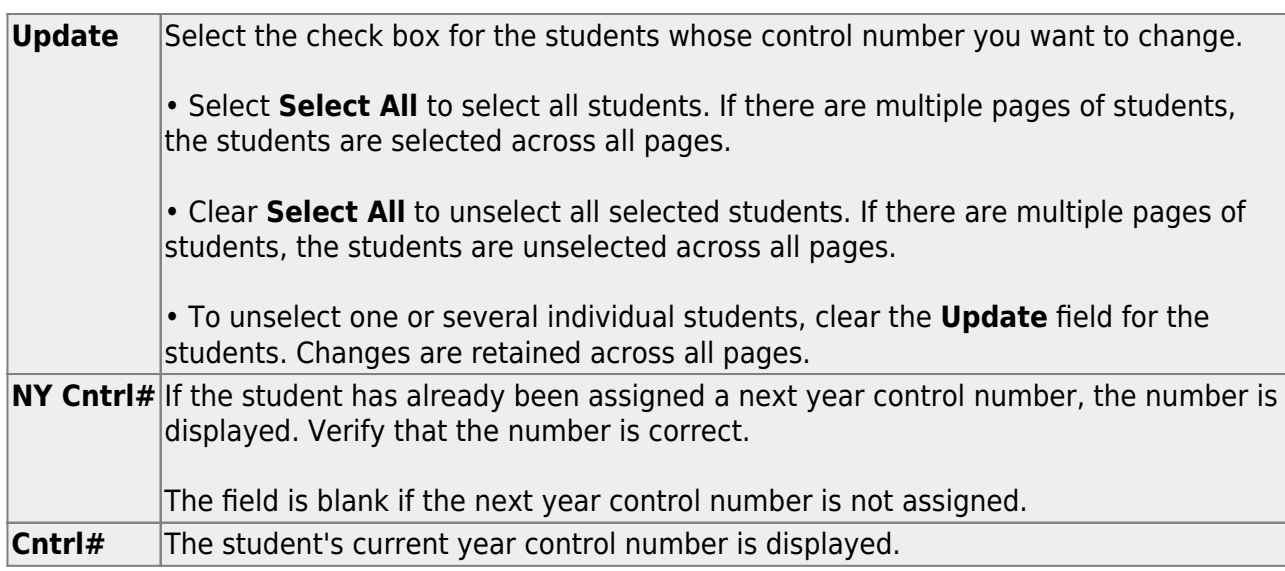

❏ Click **Save**.

# 5. [Schedule students.](#page--1-0)

1. [Schedule students by control proxy.](#page--1-0)

[Scheduling > Maintenance > Group Course Change](https://help.ascendertx.com/student/doku.php/scheduling/maintenance/group)

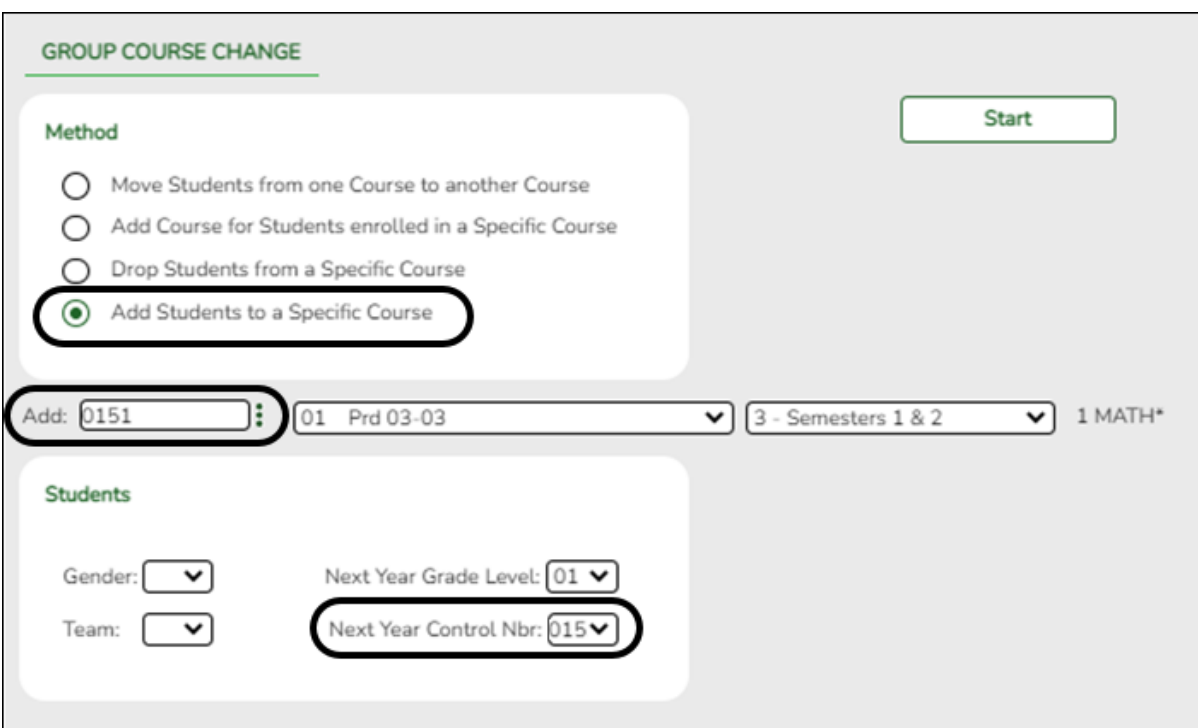

# Under **Method**:

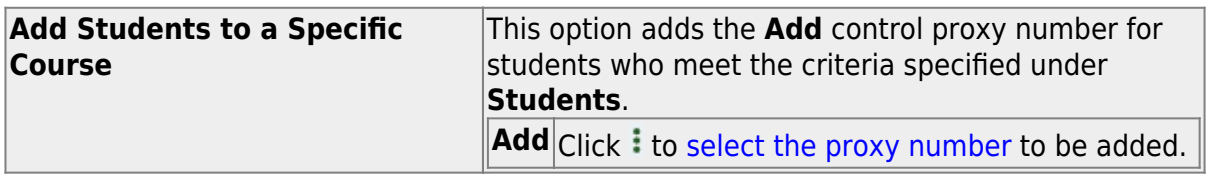

## Under **Students**:

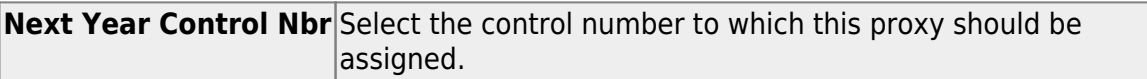

#### Click **Start**.

A message is displayed indicating the group course change that will occur and the number of students affected.

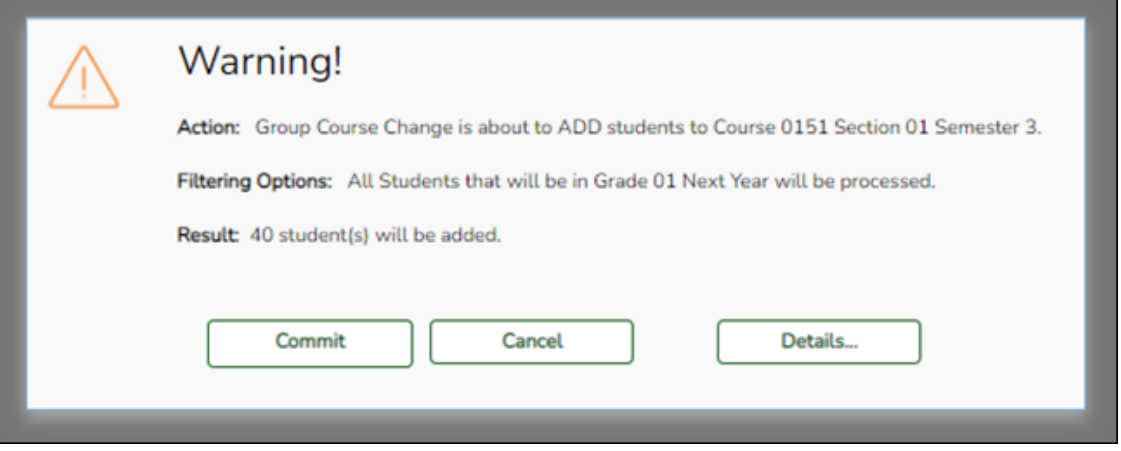

Click **Details** to view the group course change report. The report opens in a separate window. [Review, save, and/or print the report.](#page--1-0)

### **Review the report using the following buttons**:

ClickFirst to go to the first page of the report. Click $\triangleleft$  to go back one page. Click $\blacktriangleright$  to go forward one page. Click $\frac{\text{Last}}{\text{Cost}}$  to go to the last page of the report.

# **The report can be viewed and saved in various file formats**.

Click $\mathbb{E}$  to save and print the report in PDF format.

Click $\mathbf{a}$  to save and print the report in CSV format. (This option is not available for all reports.) When a report is exported to the CSV format, the report headers may not be included.

Clickto close the report window. Some reports may have a **Close Report**, **Exit**, or **Cancel** button instead.

Click **Commit** to continue with the change. The student schedules are changed according to the selections.

Repeat this process for each control number and proxy until all students have been scheduled.

2. [Schedule students by course-section number.](#page--1-0)

[Scheduling > Maintenance > Group Course Change](https://help.ascendertx.com/student/doku.php/scheduling/maintenance/group)

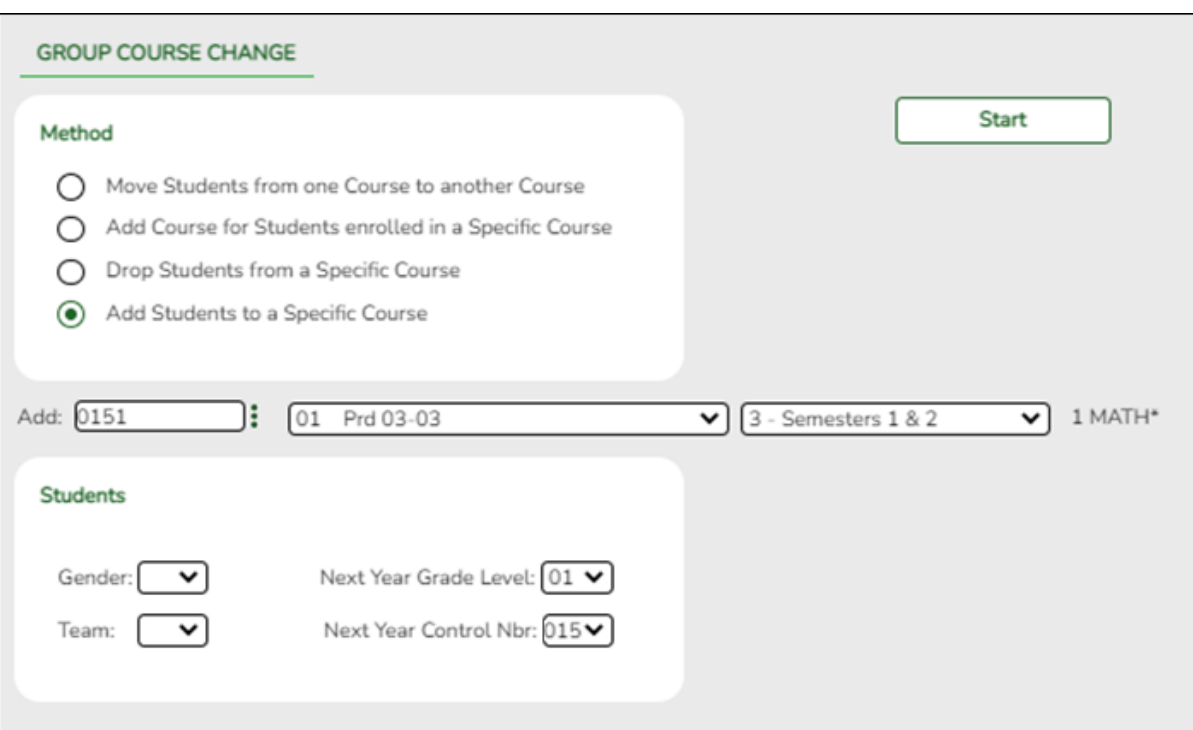

## Under **Method**:

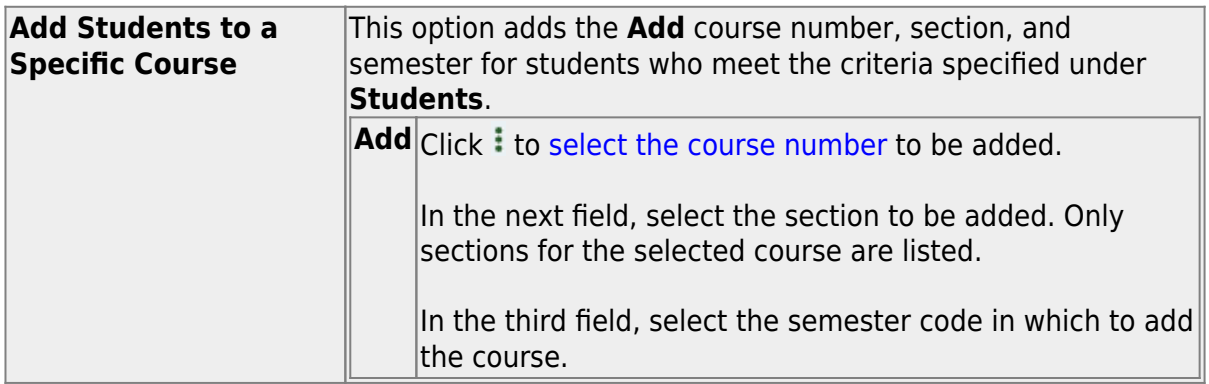

# Under **Students**:

**Next Year Control Nbr** Select the control number to which this course should be assigned.

### Click **Start**.

A message is displayed indicating the group course change that will occur and the number of students affected.

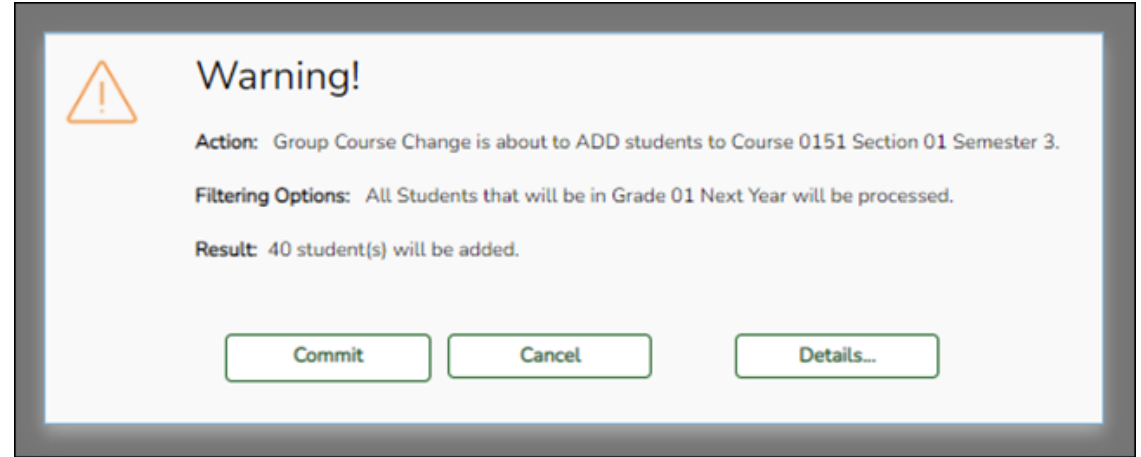

Click **Details…** to view the group course change report. The report opens in a separate window. [Review, save, and/or print the report.](#page--1-0)

#### **Review the report using the following buttons**:

Click**First** to go to the first page of the report. Click $\triangleleft$  to go back one page. Click $\blacktriangleright$  to go forward one page. Click $\frac{last}{\text{test}}$  to go to the last page of the report.

# **The report can be viewed and saved in various file formats**.

Click $\overline{B}$  to save and print the report in PDF format.

Click $\mathbf{E}$  to save and print the report in CSV format. (This option is not available for all reports.) When a report is exported to the CSV format, the report headers may not be included.

Clickto close the report window. Some reports may have a **Close Report**, **Exit**, or **Cancel** button instead.

Click **Commit** to continue with the change. The student schedules are changed according to the selections.

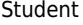

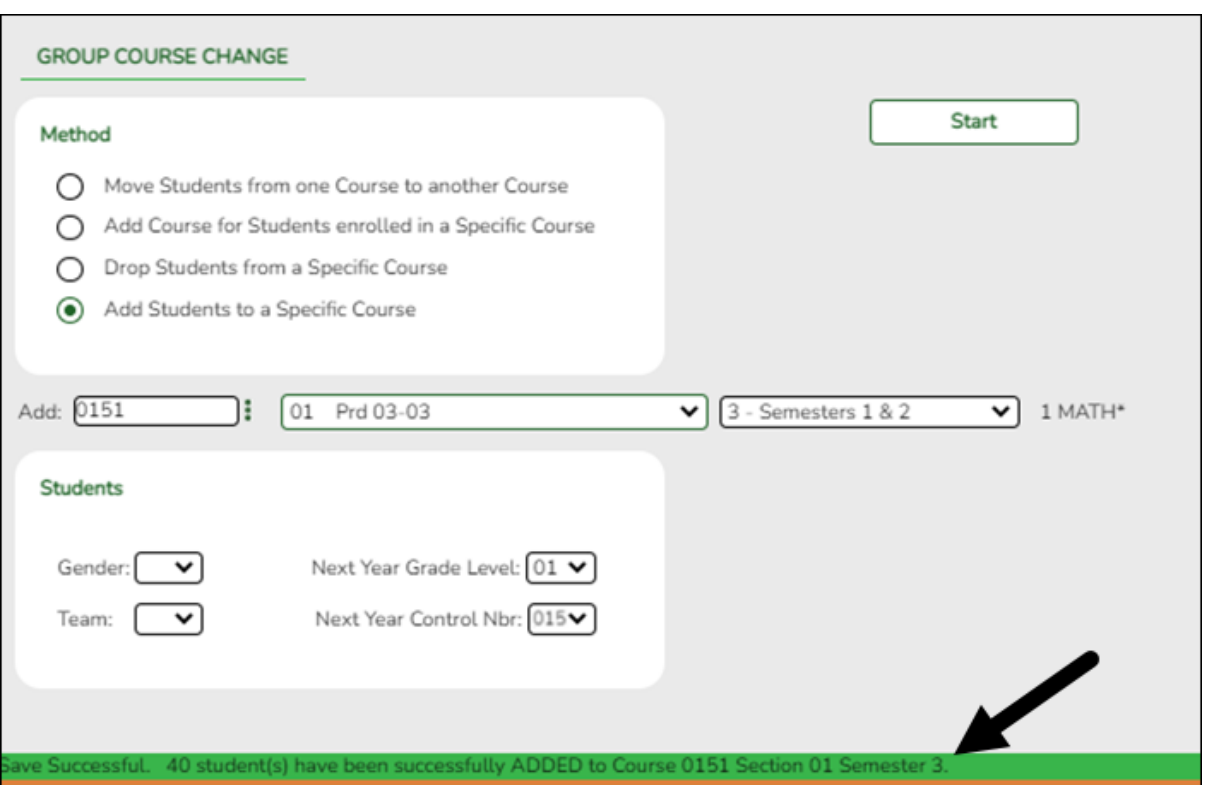

Repeat this process for each control number and proxy until all students have been scheduled.

6. [Adjust schedules for individual students as needed.](#page--1-0)

[Scheduling > Maintenance > Student Schedules > Course Requests](https://help.ascendertx.com/student/doku.php/scheduling/maintenance/studentschedules/courserequests)

This tab allows you to create and adjust a student's course requests. You can also view the courses assigned to the student.

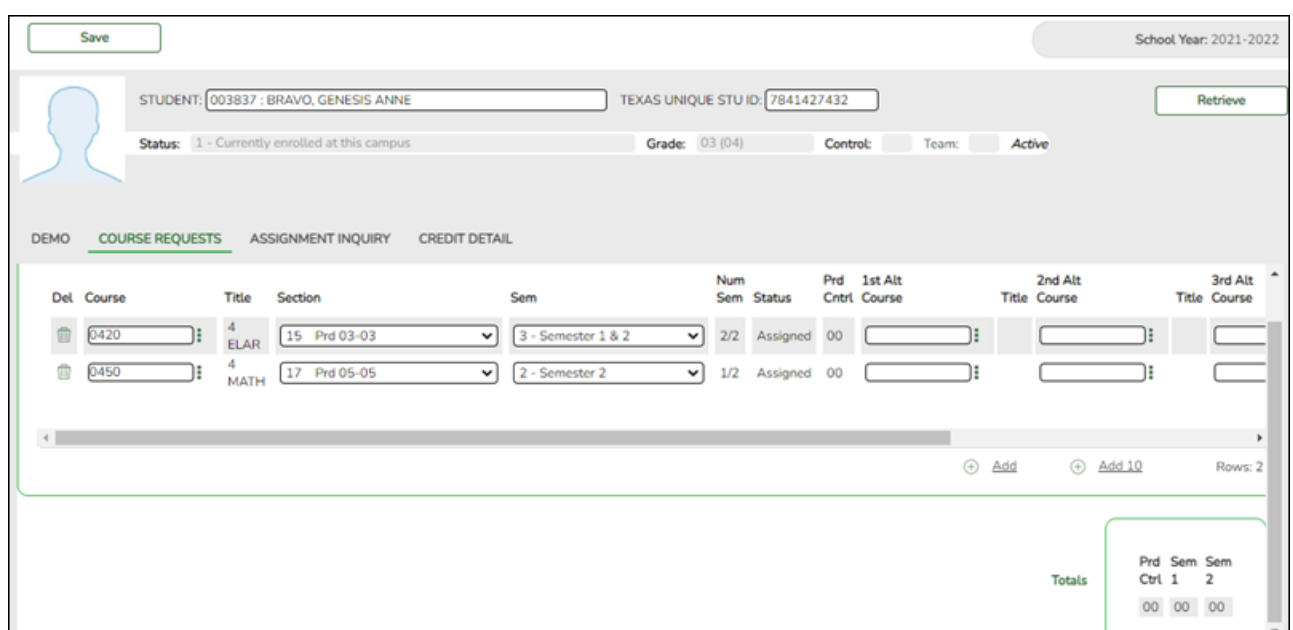

❏ Make any necessary adjustments for students, including students in special education, halfday PK, and KG classes.

❏ Click **Save**.

# 7. [Run reports.](#page--1-0)

[Scheduling > Reports > Scheduling Reports > Post-Load > SCH0010 - Students Without a](https://help.ascendertx.com/student/doku.php/scheduling/reports/schedulingreports/sch0010studentswithoutaschedule) **[Schedule](https://help.ascendertx.com/student/doku.php/scheduling/reports/schedulingreports/sch0010studentswithoutaschedule)** 

This report lists students who do not have schedules (i.e., either the student has no records in the course schedule table, or the student has course requests, but none of the requests are assigned to a section). The list includes the student's name and ID, current year grade level, and next year grade level.

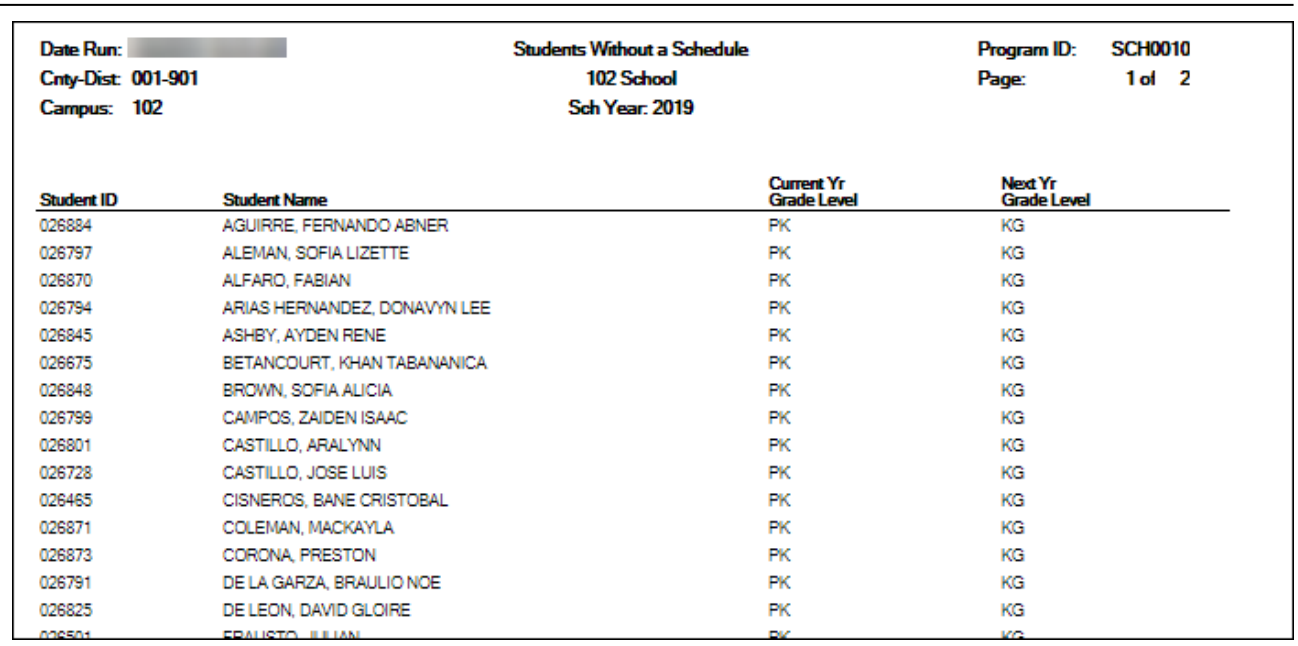

# [Scheduling > Reports > Scheduling Reports > Post-Load > SCH2500 - Schedule of Classes](https://help.ascendertx.com/student/doku.php/scheduling/reports/schedulingreports/sch2500scheduleofclassesnextyr) [\(Next Yr\)](https://help.ascendertx.com/student/doku.php/scheduling/reports/schedulingreports/sch2500scheduleofclassesnextyr)

The report provides a chart of courses scheduled for next year and the instructors who will be teaching the courses. If the report is printed for all campuses, and sections have been created for the campuses, the maximum number of periods available in the district is displayed. You can print the report for one campus to obtain only specific periods.

The report displays up to 18 periods based on the campus **Period Begin** and **Period End** on [Maintenance > Master Schedule > Campus > Campus Control](https://help.ascendertx.com/student/doku.php/scheduling/maintenance/masterschedule/campus/campuscontrol). If more than 18 periods are taught at a campus, the first 18 periods are displayed.

If the report fails, no data is displayed, or one or more instructor is not included, make sure of the following:

- There are no blank or non-numeric entries in **Prd Beg** or **Prd End** for the coursesection meeting times on [Maintenance > Master Schedule > Campus > Sections.](https://help.ascendertx.com/student/doku.php/scheduling/maintenance/masterschedule/campus/sections)
- There is no invalid special character (such as an apostrophe) in the course title on [Maintenance > Master Schedule > District > Courses.](https://help.ascendertx.com/student/doku.php/scheduling/maintenance/masterschedule/district/courses)

It is recommended that you run all additional post-load reports.

**NOTE:** For any schedule changes that occur after the first day of school:

- Individual: [Maintenance > Student > Individual Maintenance > Crs/Sec Change](https://help.ascendertx.com/student/doku.php/gradereporting/maintenance/student/individualmaint/crssecchange)
- Group: [Maintenance > Student > Group Maint > Group Course Change](https://help.ascendertx.com/student/doku.php/gradereporting/maintenance/student/groupmaint/groupcoursechange)

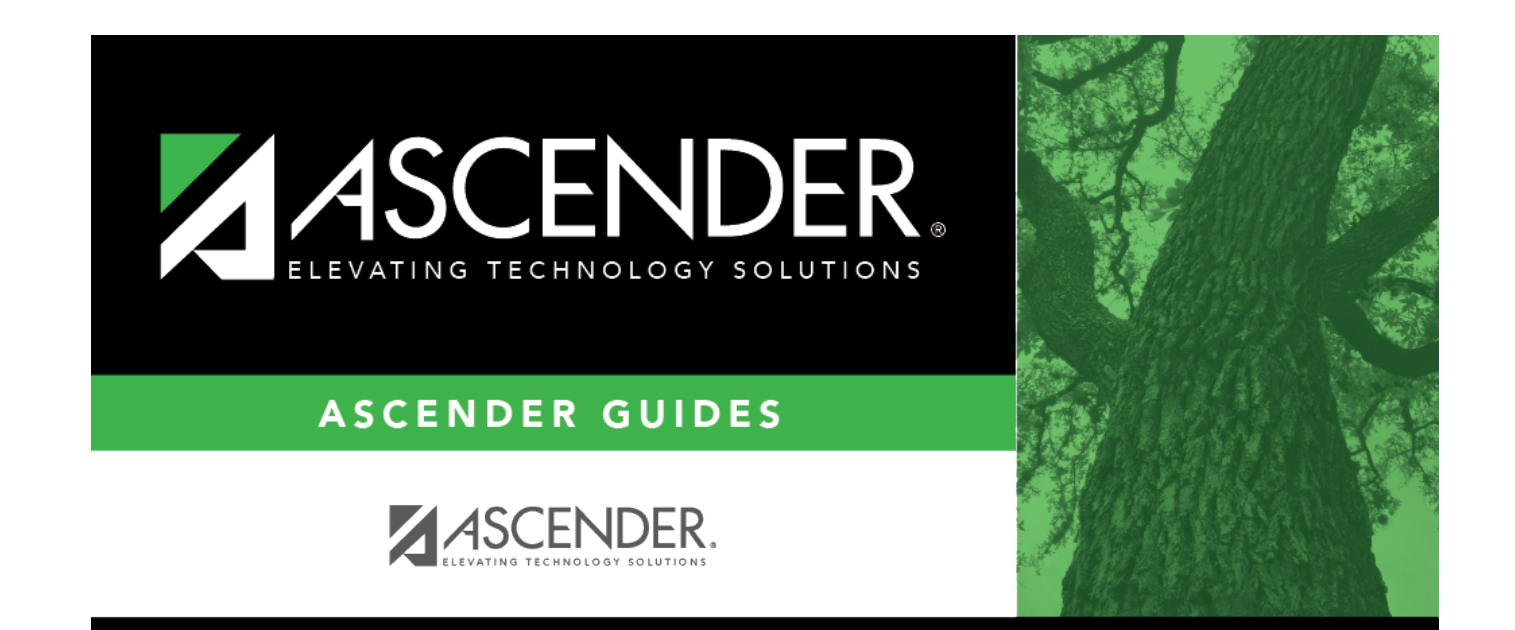

# **Back Cover**